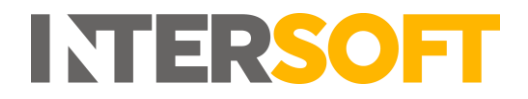

## **Intelligent Shipper**

# **Customer Onboarding for Royal Mail 3PIs Version 4.0**

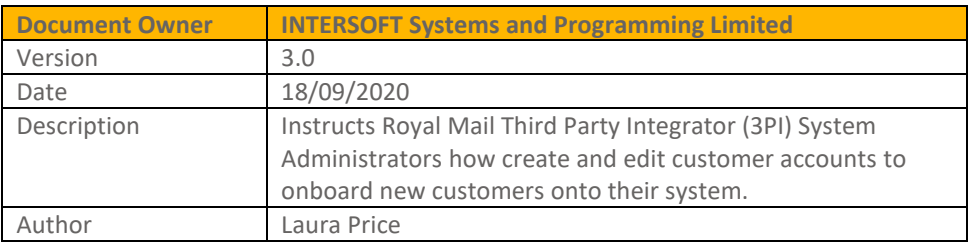

#### **Commercial and in Confidence**

The information contained in this document is confidential. No part of this document may be reproduced, disclosed to any third party, or issued in any form or by any means without the express written permission of Intersoft Systems & Programming Ltd.

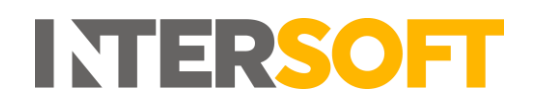

## <span id="page-1-0"></span>**1 Document Controls**

#### **Version History**

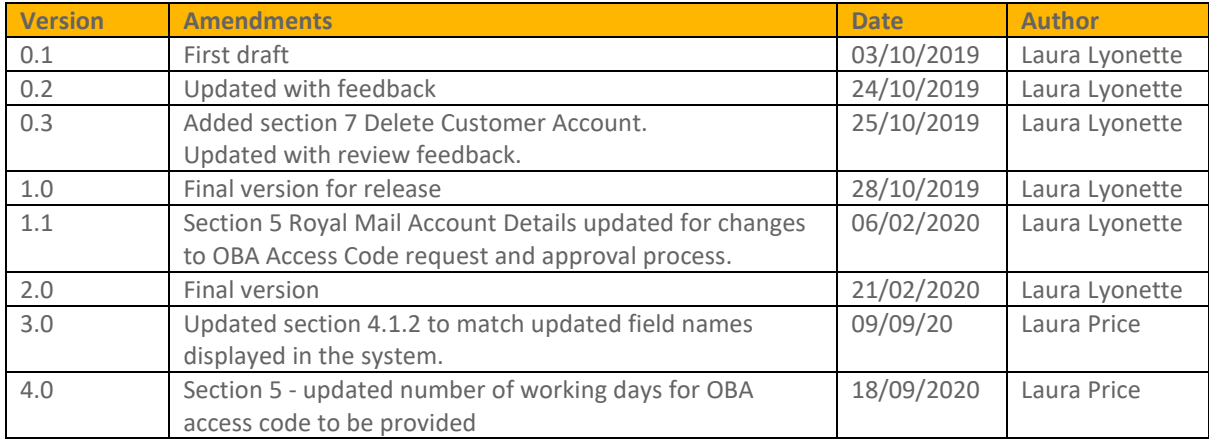

#### **Review**

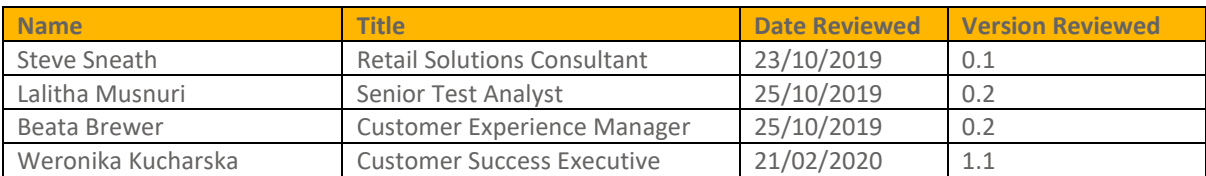

#### **Referenced Documents**

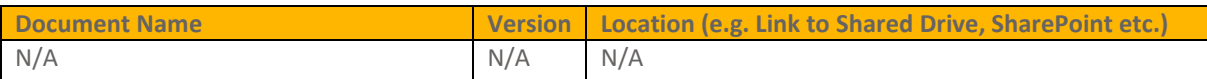

# **INTERSOFT**

## **Contents**

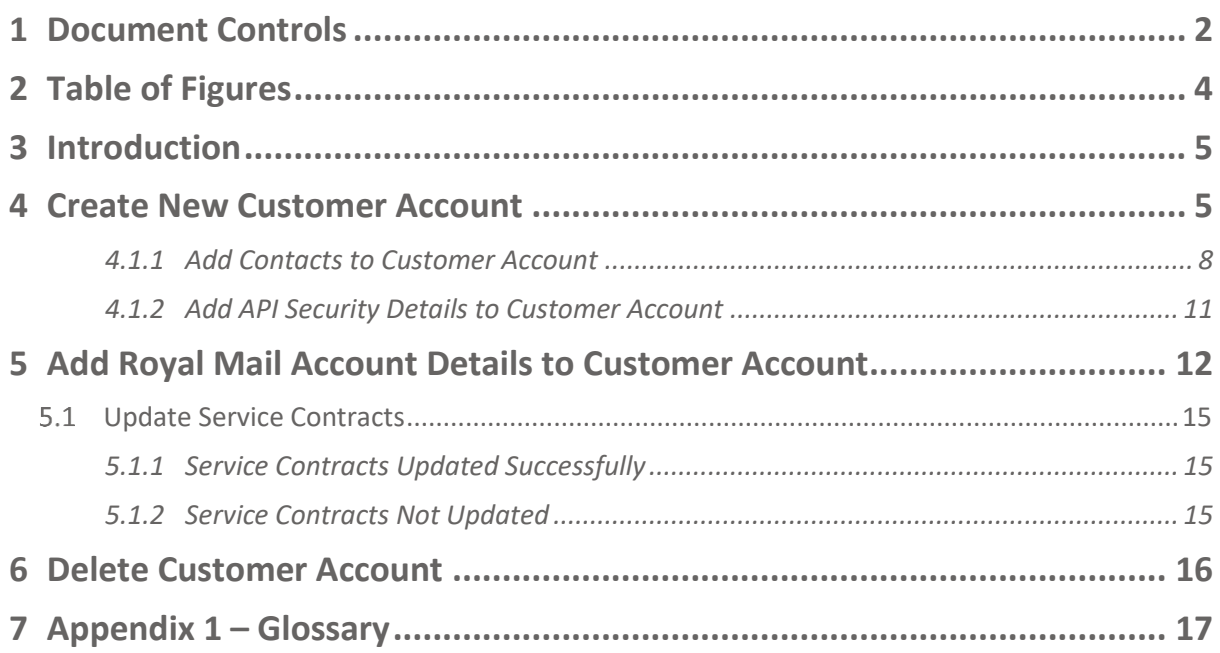

## <span id="page-3-0"></span>**2 Table of Figures**

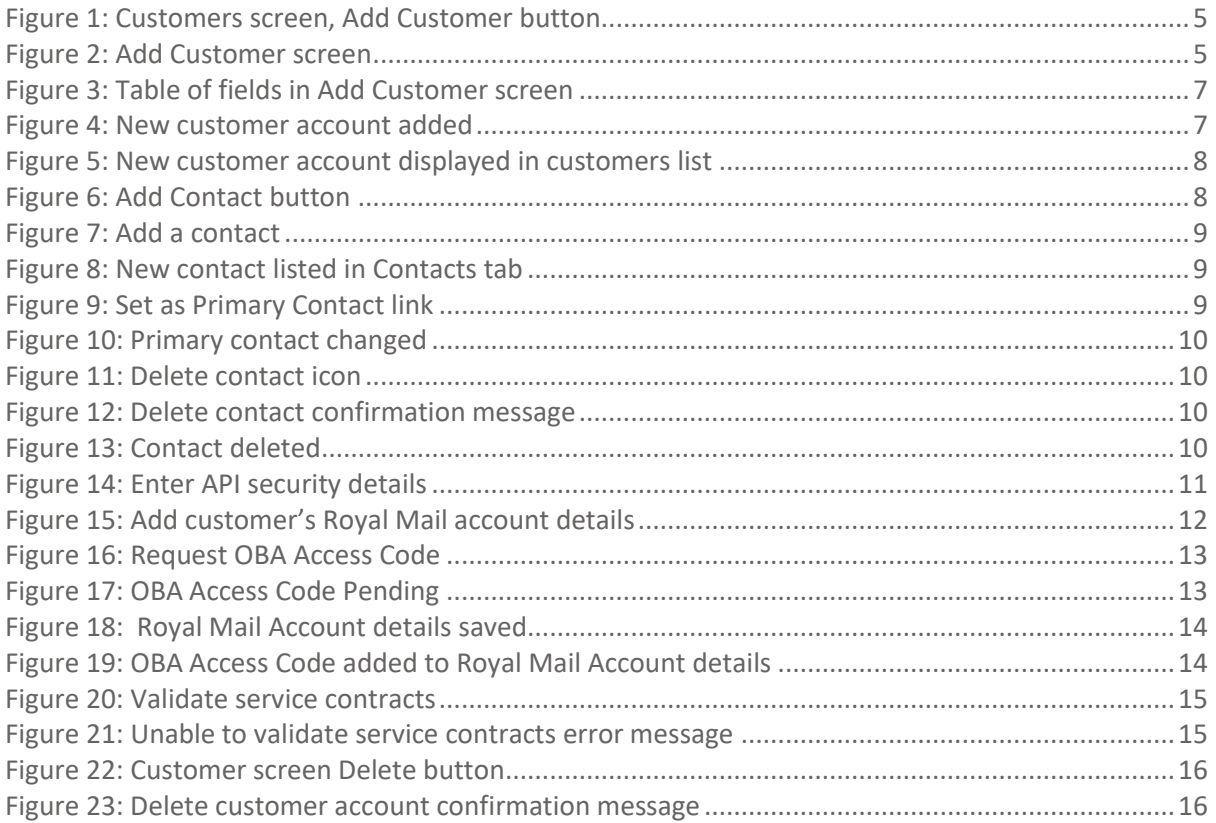

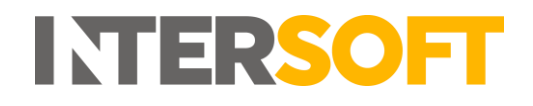

## <span id="page-4-0"></span>**3 Introduction**

This manual is intended for Royal Mail Third Party Integrators (3PIs) using Intelligent Shipper. It instructs 3PI System Administrators how to create a customer account and add the customer's Royal Mail account details, so that customers can be onboarded onto the system.

## <span id="page-4-1"></span>**4 Create New Customer Account**

When you login to Intelligent Shipper, the Customers screen will be displayed. This screen contains a list of all customer accounts in the system and allows new customers to be added.

To create a new customer account, click the "Add Customer" button.

| <b>Eustomers</b>       |                           |               |                       |        |         |                                   |                                  |  |  |  |
|------------------------|---------------------------|---------------|-----------------------|--------|---------|-----------------------------------|----------------------------------|--|--|--|
|                        |                           |               |                       |        |         |                                   |                                  |  |  |  |
| Search<br>29 Customers |                           | $\mathsf Q$   |                       |        |         |                                   | <b>4</b> Add Customer            |  |  |  |
| Li Code                | Name                      | Town          | Country               | Phone  | Status  | I Created                         | Last Modified                    |  |  |  |
| 0069785555             | <b>SEPTEMBER</b>          | Swindon       | <b>United Kingdom</b> |        | On Stop | 13 Apr 2017 14:52 by Admin User 1 | 17 Sep 2019 12:33 by Super Admin |  |  |  |
| 032611                 |                           | Egham         | United Kingdom        |        | Active  | 24 Jul 2019 15:55 by Super Admin  | 17 Sep 2019 12:33 by Super Admin |  |  |  |
| 0703386001             | IT Test account           | Egham         | United Kingdom        |        | Active  | 19 Oct 2018 10:18 by Admin User 1 | 17 Sep 2019 12:33 by Super Admin |  |  |  |
| 123456                 | Ingrid Test               | Feltham       | United Kingdom        |        | Active  | 01 Oct 2019 11:05 by Super Admin  | 01 Oct 2019 11:41 by Super Admin |  |  |  |
| AB&F                   |                           | London        | <b>United Kingdom</b> |        | Active  | 12 Jan 2019 15:18 by Admin User 1 | 17 Sep 2019 12:33 by Super Admin |  |  |  |
| ASD                    | Test Customer - Debenhams | LONDON        | United Kingdom        |        | Active  | 18 Sep 2019 09:07 by Super Admin  |                                  |  |  |  |
| BEATATEST              | Beata test                | london        | United Kingdom        |        | Active  | 04 Dec 2018 07:25 by BB           | 17 Sep 2019 12:33 by Super Admin |  |  |  |
| DEMO.                  | Intersoft                 | Egham         | United Kingdom        | mmitri | Active  | 24 Sep 2018 08:14 by Admin User 1 | 17 Sep 2019 12:33 by Super Admin |  |  |  |
| DHLTEST                | DHL Test                  | <b>Dublin</b> | <b>I</b> Ireland      |        | On Stop | 29 Oct 2018 17:36 by Weronika     | 17 Sep 2019 12:33 by Super Admin |  |  |  |
|                        |                           |               |                       |        |         |                                   |                                  |  |  |  |

*Figure 1: Customers screen, Add Customer button* 

<span id="page-4-2"></span>The Add Customer screen will open and will contain the fields shown in figure 2 below.

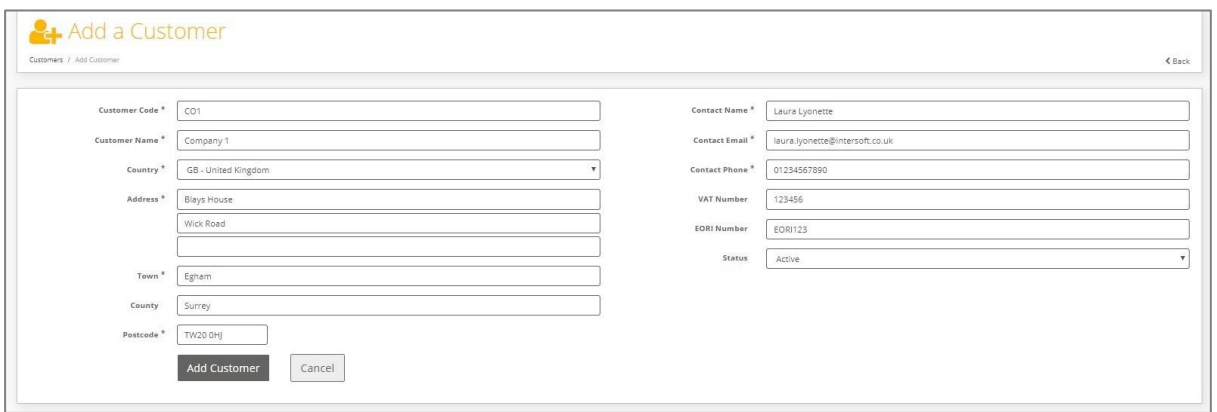

#### *Figure 2: Add Customer screen*

<span id="page-4-3"></span>Populate the fields with the customer's details. The fields are described in the table below:

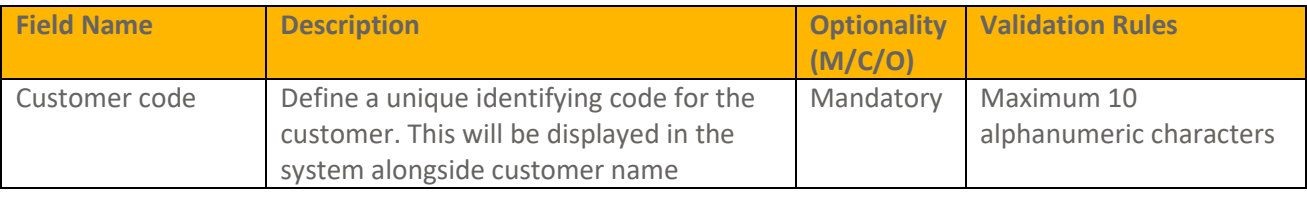

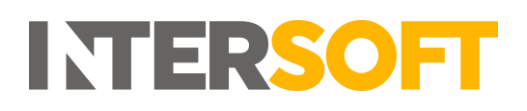

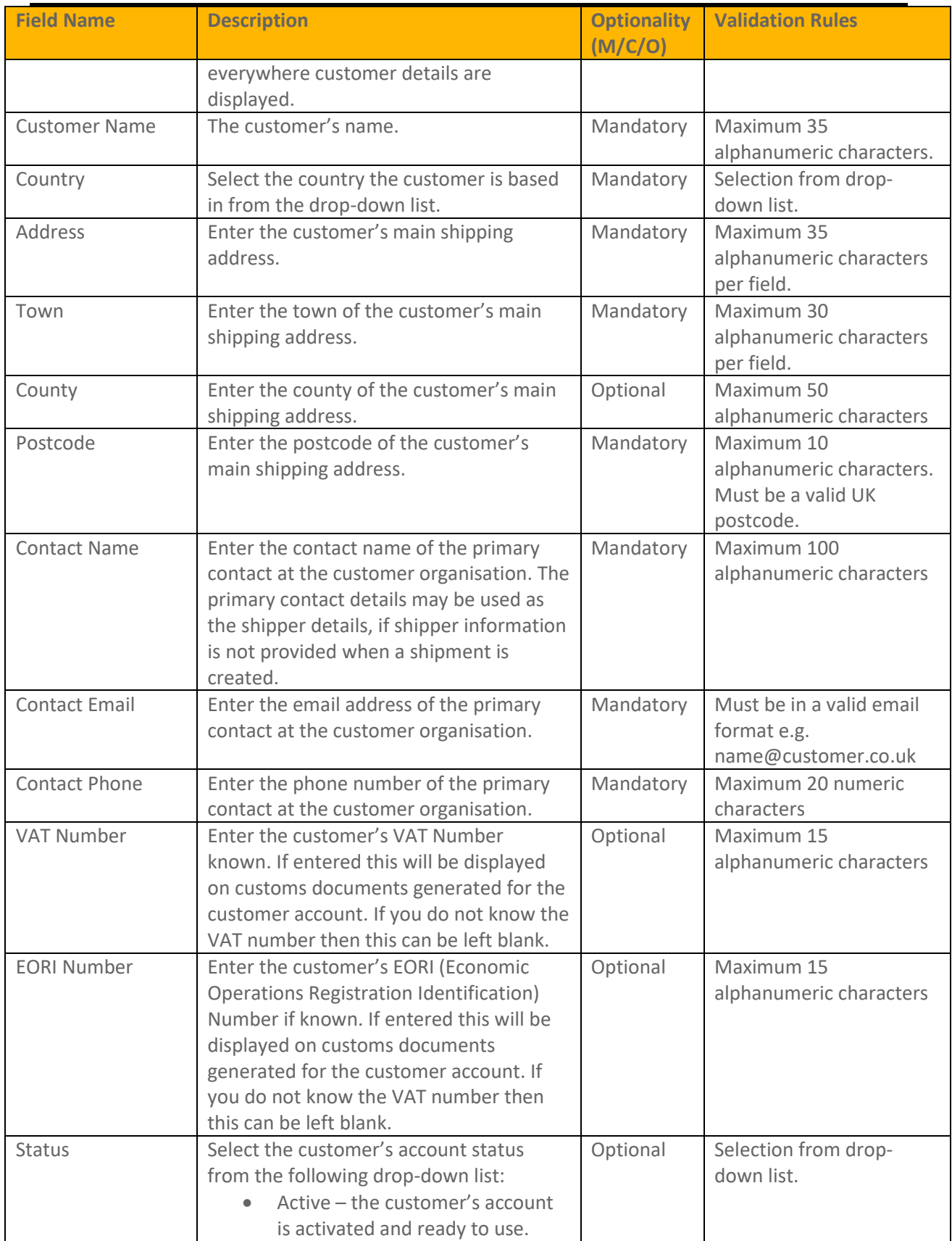

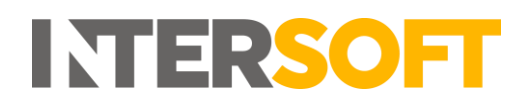

| <b>Field Name</b> | <b>Description</b>                                                                                                    | <b>Optionality</b><br>(M/C/O) | <b>Validation Rules</b> |
|-------------------|----------------------------------------------------------------------------------------------------|-------------------------------|-------------------------|
|                   | Users of the customer account<br>can login and create shipments.<br>On Stop - the customer's account<br>is on hold. Users of the customer<br>account will not be able to login<br>to the system. The account can<br>be taken off hold by editing the<br>customer account and selecting a<br>different option from the list.<br>Closed - the customer no longer<br>has a valid contract to use<br>Intelligent Shipper. Users of the<br>customer account will not be able<br>to login to the system. The<br>customer account can be re-<br>activated by editing the customer<br>account and selecting "Active"<br>from the list. |                               |                         |

*Figure 3: Table of fields in Add Customer screen*

<span id="page-6-0"></span>Once the screen has been populated with the customer's details, click the "Add Customer" button to create the customer account.

The customer account will be created and the following additional tabs will be displayed:

- Contacts add contacts to the customer account
- API Security for API customers, enter the credentials the customer will use to connect to the API
- Royal Mail Account add the customer's Royal Mail account details. This will validate the customer's account details against Royal Mail's OBA billing system and return a list of the Royal Mail services available to the customer.

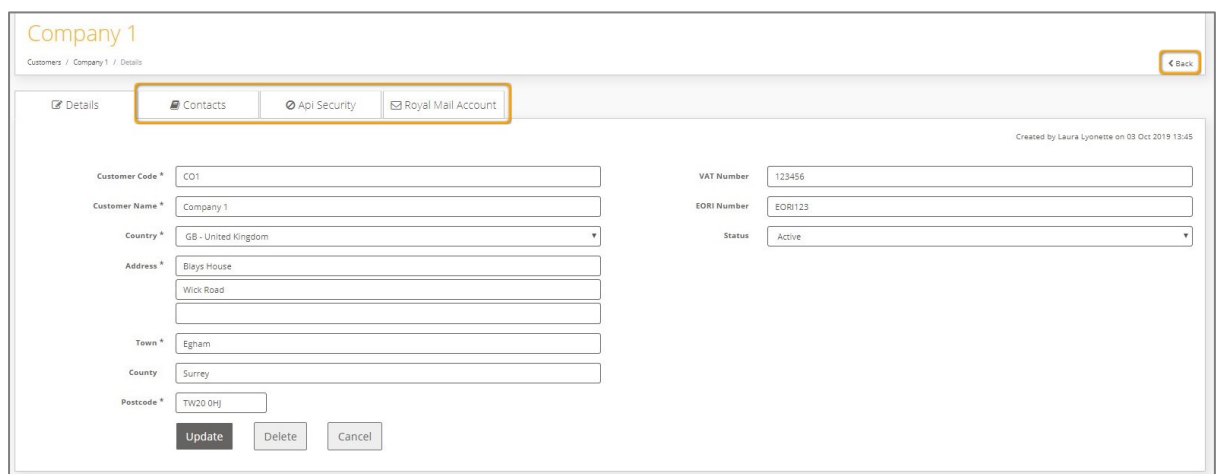

<span id="page-6-1"></span>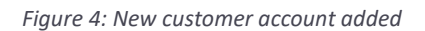

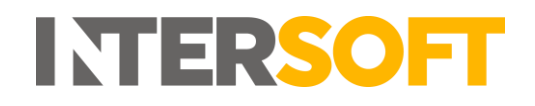

Select the "Back" link on the customer account to return to the Customers screen. The new customer account will be listed.

| Search          | iustomers                 | $\Omega$      |                           |               |           |                                     | & Add Customer                   |
|-----------------|---------------------------|---------------|---------------------------|---------------|-----------|-------------------------------------|----------------------------------|
| 30 Customers    |                           |               |                           |               |           |                                     |                                  |
| Li Code         | Il Name                   | IT Town       | IT Country                | Phone         | IT Status | Created                             | Last Modified                    |
| 0069785555      |                           | Swindon       | United Kingdom            | 07999999999   | On Stop   | 13 Apr 2017 14:52 by Admin User 1   | 17 Sep 2019 12:33 by Super Admin |
| 032611          | m                         | Egham         | United Kingdom            | 07488556922   | Active    | 24 Jul 2019 15:55 by Super Admin    | 17 Sep 2019 12:33 by Super Admin |
| 0703386001      | JT Test account           | Egham         | <b>Bid</b> United Kingdom |               | Active    | 19 Oct 2018 10:18 by Admin User 1   | 17 Sep 2019 12:33 by Super Admin |
| 123456          | Ingrid Test               | Feitham       | United Kingdom            | +447477144307 | Active    | 01 Oct 2019 11:05 by Super Admin    | 01 Oct 2019 11:41 by Super Admin |
| <b>AB&amp;F</b> |                           | London        | <b>Law United Kingdom</b> | 01784 777161  | Active    | 12 Jan 2019 15:18 by Admin User 1   | 17 Sep 2019 12:33 by Super Admin |
| ASD.            | Test Customer - Debenhams | LONDON.       | <b>United Kingdom</b>     | 01784556223   | Active    | 18 Sep 2019 09:07 by Super Admin.   |                                  |
| BEATATEST       | Beata test                | london        | United Kingdom            | 01753 687979  | Active    | 04 Dec 2018 07:25 by BB             | 17 Sep 2019 12:33 by Super Admin |
| CO <sub>1</sub> | Company 1                 | Egham         | United Kingdom            | 01234567890   | Active    | 03 Oct 2019 13:45 by Laura Lyonette |                                  |
| DEMO            | Intersoft                 | Egham         | United Kingdom            | 01753 687979  | Active    | 24 Sep 2018 08:14 by Admin User 1   | 17 Sep 2019 12:33 by Super Admin |
| DHLTEST         | DHL Test                  | <b>Dublin</b> | <b>II</b> Ireland         | 07577448233   | On Stop   | 29 Oct 2018 17:36 by Weronika       | 17 Sep 2019 12:33 by Super Admin |
| DPDNL           | DPD Netherlands           | Amsterdam     | Netherlands               | 07488556922   | Active    | 11 Mar 2019 11:06 by Admin User 1   | 17 Sep 2019 12:33 by Super Admin |

*Figure 5: New customer account displayed in customers list*

<span id="page-7-1"></span>To edit the customer details, select that customer row in the list and the Edit Customer screen will open.

#### <span id="page-7-0"></span>**4.1.1 Add Contacts to Customer Account**

Once the customer account has been created, you can add more contacts to the customer account.

To add contacts to the customer account, select the Contacts tab. This will display the primary contact details that were entered when the customer account was created. To add more contacts to the customer account, click the "Add Contacts" button.

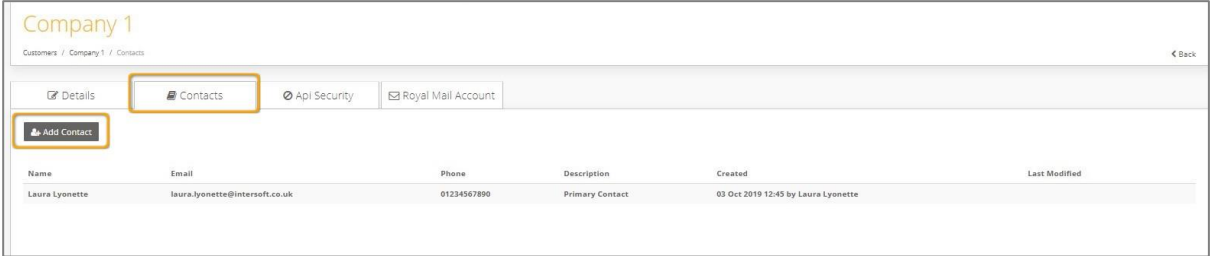

*Figure 6: Add Contact button*

<span id="page-7-2"></span>The screen will update to show contact information fields.

To add a contact to the customer account contact:

- 1. Enter the contact's name. This is a mandatory field.
- 2. Enter the contact's phone number this optional for all non-primary contacts.
- 3. Enter the contact's email address this is optional for all non-primary contacts.
- 4. Enter a description for the contact. This is a mandatory field.
- 5. Click the "Add Contact" button.

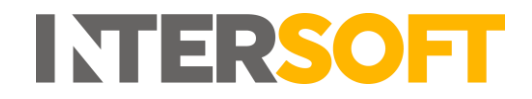

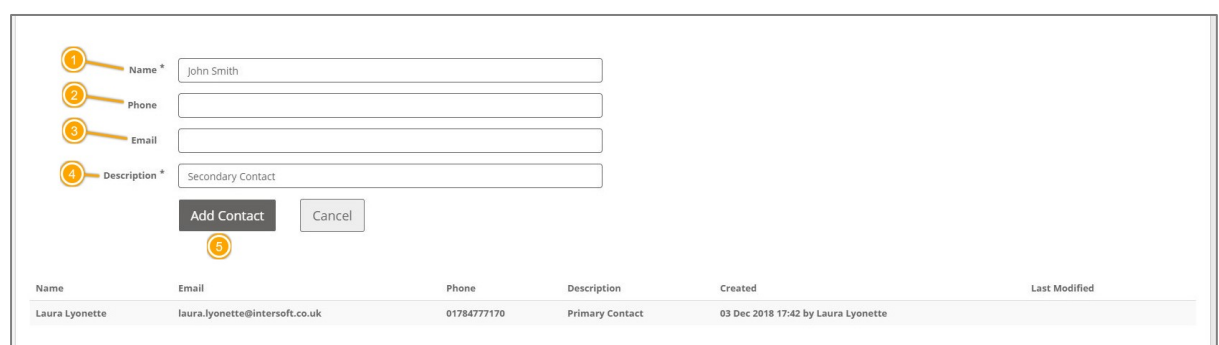

*Figure 7: Add a contact*

<span id="page-8-0"></span>The contact will be saved and listed in the Contacts tab.

To add another contact to the customer account, click "Add Contact" again and enter the contact details.

| & Add Contact  |                                |             |                        |                                     |                      |   |
|----------------|--------------------------------|-------------|------------------------|-------------------------------------|----------------------|---|
| Name           | Email                          | Phone       | Description            | Created                             | <b>Last Modified</b> |   |
| John Smith     |                                |             | Secondary Contact      | 03 Dec 2018 17:50 by Laura Lyonette |                      | 自 |
| Laura Lyonette | laura.lyonette@intersoft.co.uk | 01784777170 | <b>Primary Contact</b> | 03 Dec 2018 17:42 by Laura Lyonette |                      |   |
|                |                                |             |                        |                                     |                      |   |

*Figure 8: New contact listed in Contacts tab*

<span id="page-8-1"></span>The Contacts tab will list all contacts that have been added for the customer account.

#### **4.1.1.1 Changing the Primary Contact**

The primary contact can be changed to any contact that has all fields entered. To change the primary contact to a different contact:

- 1. Ensure the contact you want to set as the primary contact has all fields entered.
- 2. Select the "Set as Primary Contact" link for the contact

| <b>2+ Add Contact</b>  |                                 |             |                          |                                     |                      |                        |   |
|------------------------|---------------------------------|-------------|--------------------------|-------------------------------------|----------------------|------------------------|---|
| Name                   | Email                           | Phone       | <b>Description</b>       | <b>Created</b>                      | <b>Last Modified</b> |                        |   |
| John Smith             |                                 |             | <b>Secondary Contact</b> | 03 Dec 2018 17:50 by Laura Lyonette |                      |                        | Û |
| <b>Laura Lyonette</b>  | laura.lyonette@intersoft.co.uk  | 01784777170 | <b>Primary Contact</b>   | 03 Dec 2018 17:42 by Laura Lyonette |                      |                        |   |
| <b>Sherlock Holmes</b> | sherlock.holmes@testcontact.com | 01234567890 | Account Manager          | 07 Dec 2018 09:41 by Admin User 1   |                      | Set as Primary Contact | û |
|                        |                                 |             |                          |                                     |                      |                        |   |

*Figure 9: Set as Primary Contact link*

<span id="page-8-2"></span>3. That contact will then be set as the primary contact. The "Select Primary Contact" link will be removed from that contact and displayed against all other contacts that have all fields entered, and so could be set as the primary contact.

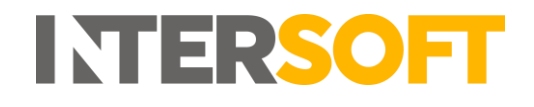

| <b>2+ Add Contact</b>  |                                 |             |                          |                                     |                                   |                        |   |
|------------------------|---------------------------------|-------------|--------------------------|-------------------------------------|-----------------------------------|------------------------|---|
| Name                   | Email                           | Phone       | <b>Description</b>       | <b>Created</b>                      | <b>Last Modified</b>              |                        |   |
| John Smith             |                                 |             | <b>Secondary Contact</b> | 03 Dec 2018 17:50 by Laura Lyonette |                                   |                        | 圙 |
| Laura Lyonette         | laura.lyonette@intersoft.co.uk  | 01784777170 | <b>Primary Contact</b>   | 03 Dec 2018 17:42 by Laura Lyonette |                                   | Set as Primary Contact | û |
| <b>Sherlock Holmes</b> | sherlock.holmes@testcontact.com | 01234567890 | <b>Account Manager</b>   | 07 Dec 2018 09:41 by Admin User 1   | 07 Dec 2018 09:47 by Admin User 1 |                        |   |
|                        |                                 |             |                          |                                     |                                   |                        |   |
|                        |                                 |             |                          |                                     |                                   |                        |   |

*Figure 10: Primary contact changed*

#### <span id="page-9-0"></span>**4.1.1.2 Deleting Contacts**

Contacts that are not the primary contact can be deleted from the customer account. To delete a contact from the customer account:

1. Select the delete icon for that contact.

| <b>A</b> + Add Contact |                                 |             |                          |                                     |                                   |                        |   |
|------------------------|---------------------------------|-------------|--------------------------|-------------------------------------|-----------------------------------|------------------------|---|
| Name                   | Email                           | Phone       | <b>Description</b>       | <b>Created</b>                      | <b>Last Modified</b>              |                        |   |
| John Smith             |                                 |             | <b>Secondary Contact</b> | 03 Dec 2018 17:50 by Laura Lyonette |                                   |                        | 面 |
| Laura Lyonette         | laura.lyonette@intersoft.co.uk  | 01784777170 | <b>Primary Contact</b>   | 03 Dec 2018 17:42 by Laura Lyonette |                                   | Set as Primary Contact | 凾 |
| <b>Sherlock Holmes</b> | sherlock.holmes@testcontact.com | 01234567890 | <b>Account Manager</b>   | 07 Dec 2018 09:41 by Admin User 1   | 07 Dec 2018 09:47 by Admin User 1 |                        |   |
|                        |                                 |             |                          |                                     |                                   |                        |   |
|                        |                                 |             |                          |                                     |                                   |                        |   |

*Figure 11: Delete contact icon*

<span id="page-9-1"></span>2. A confirmation message will be displayed prompting you to confirm you want to delete the contact. Select the "Delete" button to continue and delete the contact. **NOTE**: Selecting the "Cancel" button will cancel the message without deleting the contact.

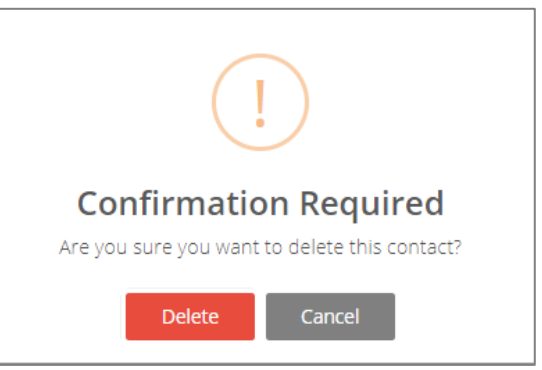

*Figure 12: Delete contact confirmation message*

<span id="page-9-2"></span>3. The contact will then be removed from the contacts list.

|                | <b>2+ Add Contact</b>  |                                 |             |                        |                                                         |                                   |                               |   |
|----------------|------------------------|---------------------------------|-------------|------------------------|---------------------------------------------------------|-----------------------------------|-------------------------------|---|
| Name           |                        | Email                           | Phone       | <b>Description</b>     | <b>Created</b>                                          | <b>Last Modified</b>              |                               |   |
| Laura Lyonette |                        | laura.lyonette@intersoft.co.uk  | 01784777170 | <b>Primary Contact</b> | 03 Dec 2018 17:42 by Laura Lyonette                     |                                   | <b>Set as Primary Contact</b> | 俞 |
|                | <b>Sherlock Holmes</b> | sherlock.holmes@testcontact.com | 01234567890 | <b>Account Manager</b> | 07 Dec 2018 09:41 by Admin User 1                       | 07 Dec 2018 09:47 by Admin User 1 |                               |   |
|                |                        |                                 |             |                        |                                                         |                                   |                               |   |
|                |                        |                                 |             |                        |                                                         |                                   |                               |   |
|                |                        |                                 |             | $-$ .                  | $\sim$ $\sim$ $\sim$ $\sim$ $\sim$ $\sim$ $\sim$ $\sim$ |                                   |                               |   |

*Figure 13: Contact deleted*

<span id="page-9-3"></span>**NOTE:** It is not possible for the primary contact to be deleted.

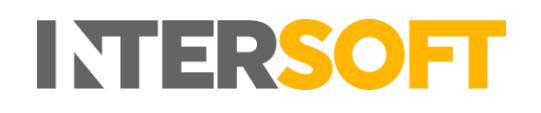

#### <span id="page-10-0"></span>**4.1.2 Add API Security Details to Customer Account**

The credentials the customer will use to access the API need to be added to the customer account.

To add API details to the customer account, select the API Security tab and enter the following information.

- 1. Define a 10-character application ID. The customer will use this in the 'Application ID' field when sending API requests.
- 2. Define a 10-character user ID. The customer will use this in the 'User ID' field when sending API requests.
- 3. Define a 10-character password. The customer will use tis in the 'Password' field when sending API requests.
- 4. Click the Update button. This will save the API details against the customer account, and these details will be used to authenticate the customer account when the customer connects to the API.

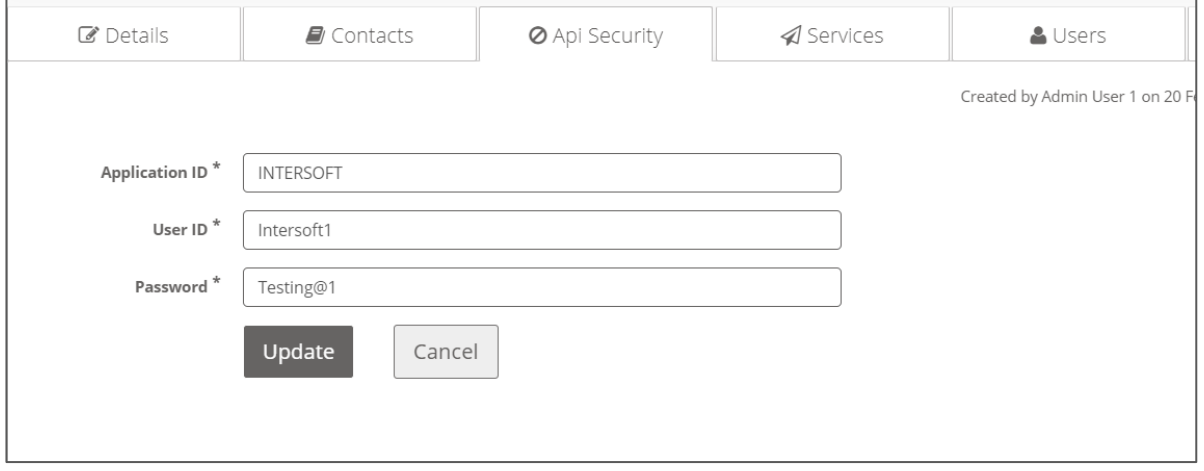

<span id="page-10-1"></span>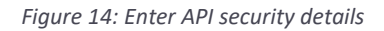

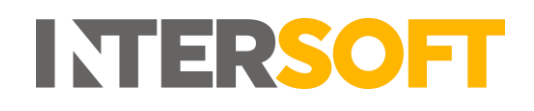

## <span id="page-11-0"></span>**5 Add Royal Mail Account Details to Customer Account**

Once the customer account has been created the customer's Royal Mail account details need to be added to their Intelligent Shipper customer account.

**NOTE:** Email notification updates will be sent during the Royal Mail account onboarding process. These emails will be sent to the email address of the Intelligent Shipper user account that submits the Royal Mail onboarding request. Therefore, before adding the customer's Royal Mail account details, ensure the email address of the account you are logged in under is the email address you want to receive notifications to.

To add Royal Mail account details to a customer account, select the "Royal Mail Account" tab in the Customer screen.

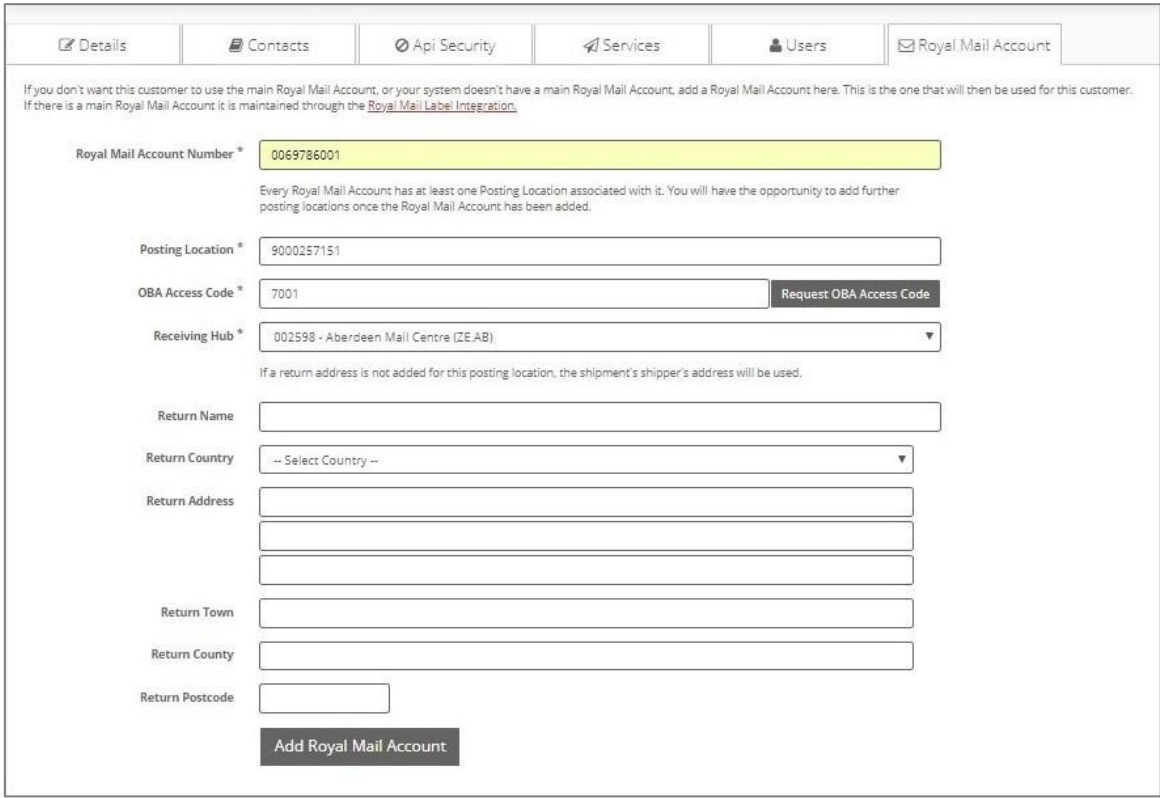

*Figure 15: Add customer's Royal Mail account details* 

<span id="page-11-1"></span>To setup the customer's Royal Mail account details:

- 1. Enter the customer's Royal Mail account number. This must be 10 digits long- if the customer's account number is not 10 digits then add 0s at the front of the account number to increase the length to 10 digits.
- 2. Enter the posting location number of the customer's main posting location. Additional posting locations can be added once the customer's Royal Mail account details have been setup.
- 3. The OBA Access Code for the posting location will need to be requested from Royal Mail. To do this, select the "Request OBA Access Code" button. A confirmation window will be displayed prompting you to enter the customer's OBA email address.

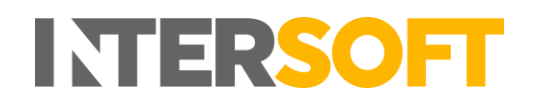

4. Enter the email address that was used when the posting location was registered with Royal Mail and click the "Request OBA Access Code" button.

**NOTE:** If you click the "Cancel" button the confirmation message will be cancelled and the OBA Access Code will not be requested.

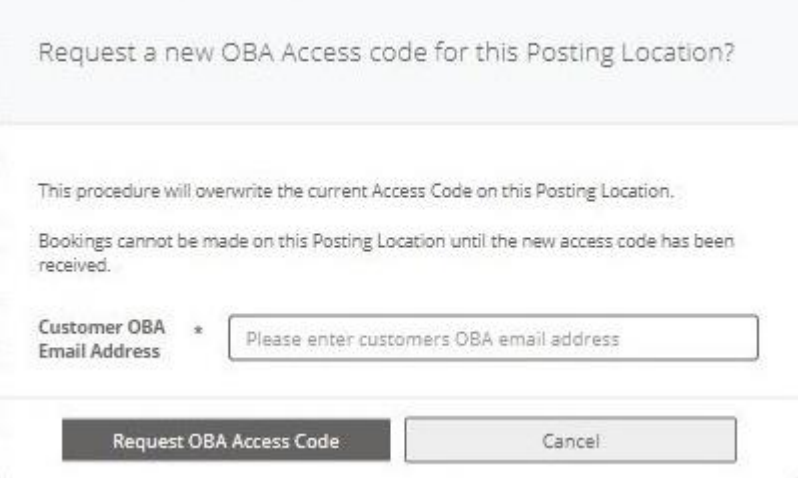

*Figure 16: Request OBA Access Code*

<span id="page-12-0"></span>5. The OBA Access Code field will be updated with the text "PENDING" and the current date.

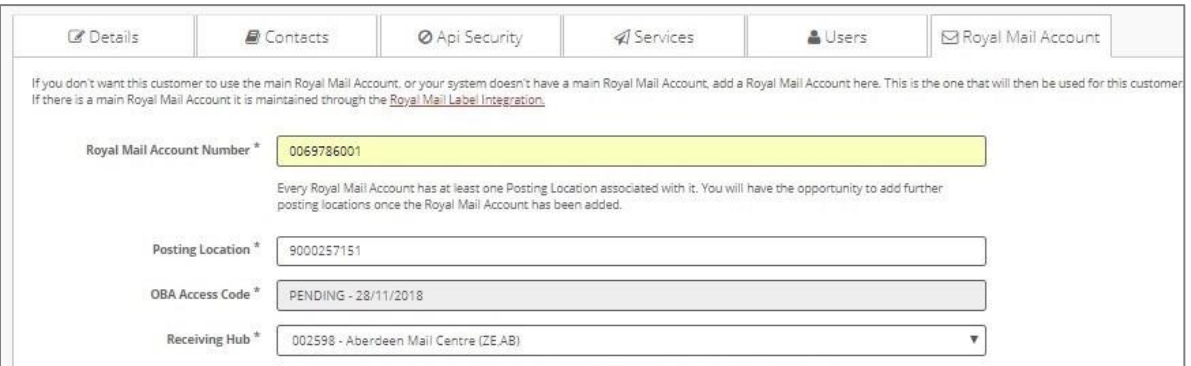

*Figure 17: OBA Access Code Pending*

- <span id="page-12-1"></span>6. Select the Royal Mail hub the customer will be sending their shipments to from the dropdown list.
- 7. If the customer's return address is different from their shipping address, then enter the returns address details. If a returns address is not entered then the customer's shipping address will be used for returns, or if the customer is using the system via API, they can specify a returns address in the Shipper section of the API request.
- 8. Once all details have been entered, select the "Add Royal Mail Account" button. This will save the customer's Royal Mail account details and the screen will update. The OBA Access Code will be set to 'Pending' and the customer's Royal Mail Account Status will be set to 'Disabled'.

**NOTE:** It will not be possible to create shipments for the Royal Mail account until the Access Code has been entered.

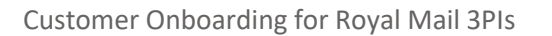

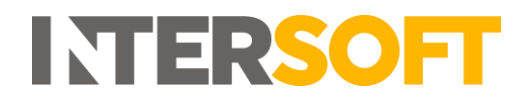

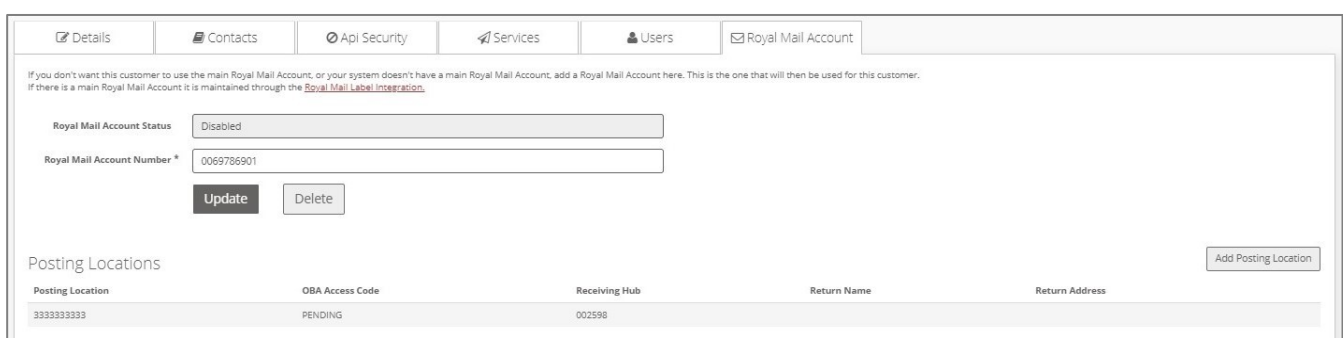

*Figure 18: Royal Mail Account details saved*

- <span id="page-13-0"></span>9. The Royal Mail OBA team will be notified the Access Code has been requested. You will receive an email detailing the next steps in the process (this will be sent to the email address of the user account you are logged in under).
- 10. Royal Mail will add the Access Code to customer account within 2-5 working days. Once this is done, the OBA Access Code field will be updated to display the correct Access Code and the Royal Mail Account Status will be changed to 'Enabled'. You will receive an email informing you the customer's Royal Mail account has been activated (this will be sent to the email address of the user account you were logged in under when the access code request was submitted).

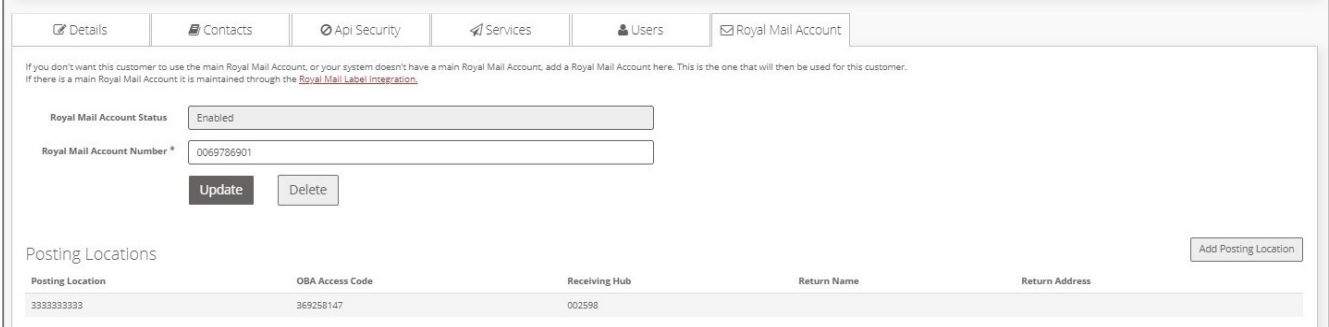

*Figure 19: OBA Access Code added to Royal Mail Account details*

<span id="page-13-1"></span>**NOTE:** The customer's Royal Mail account will be checked against OBA once every 24 hours, and if the customer's account is not active in OBA then Royal Mail Account Status will be changed to back 'Disabled'. It will not be possible to create Royal Mail shipments for the account whilst the account whilst the Royal Mail Account Status is 'Disabled'.

**11.** Once the Access Code has been added, the service contracts available for the customer's Royal Mail account will need to be validated against OBA – this will be done automatically once every 24 hours, or can be done manually by following the instructions in the Update Service Contracts section.

**NOTE:** If a customer's Royal Mail account number or Posting Location number changes, their Royal Mail account will need to be deleted from their Intelligent Shipper customer account and the above steps repeated for the new account or Posting Location details. This is to ensure the account details in Intelligent Shipper match those in OBA, and the customer is not prevented from creating Royal Mail labels when the automated OBA validation checks are run.

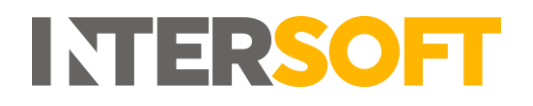

#### <span id="page-14-0"></span>**Update Service Contracts**

Once a customer's Royal Mail account details have been added to their customer record, the customer's service contracts list can be updated by validating the customer's service contracts against OBA.

To update service contracts for a customer:

- 1. Select Maintenance > Customers.
- 2. Select the customer from the customers list to open the Edit Customer screen, then select the Royal Mail Account tab.
- 3. Click the "Validate Service Contract" button.

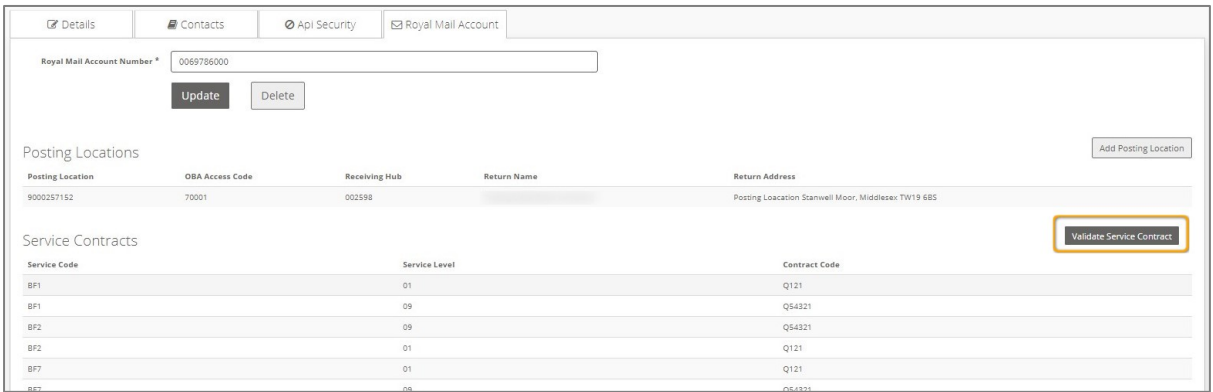

*Figure 20: Validate service contracts*

#### <span id="page-14-3"></span><span id="page-14-1"></span>**5.1.1 Service Contracts Updated Successfully**

Intelligent Shipper will check the service contracts assigned to the customer in OBA and update the Service Contracts list. Any new services added to the customer account in OBA will be added to the Service Contracts list, and any service contracts that are no longer assigned to the customer in OBA will be removed from the list.

#### <span id="page-14-2"></span>**5.1.2 Service Contracts Not Updated**

If the customer's service contracts cannot be validated against OBA, e.g. if the customer's Royal Mail account is on stop, then an error message will be displayed in the top right corner of the screen. The customer will need to contact Royal Mail Finance to discuss their account.

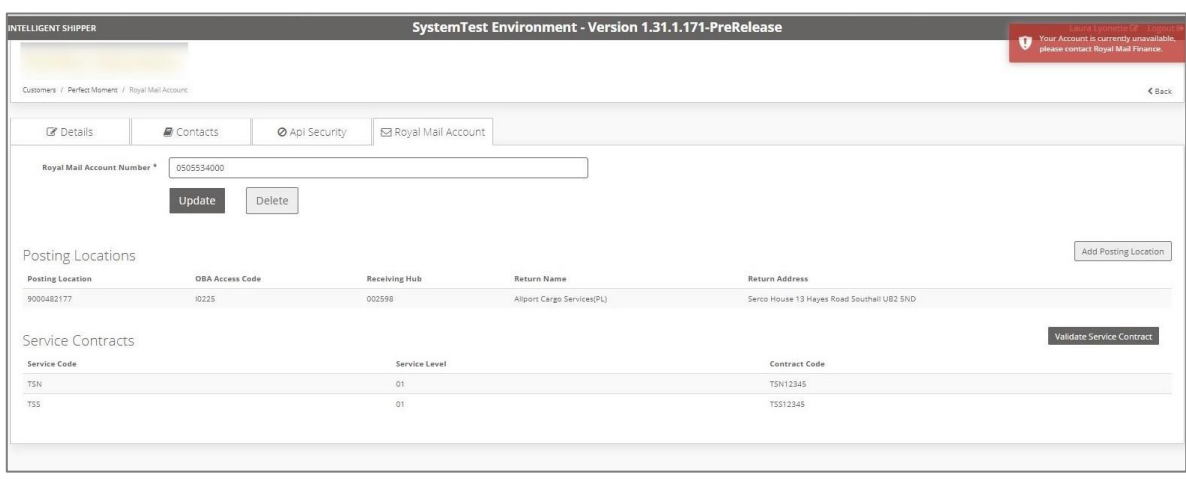

<span id="page-14-4"></span>*Figure 21: Unable to validate service contracts error message*

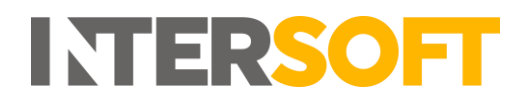

### <span id="page-15-0"></span>**6 Delete Customer Account**

If a customer account is no longer needed it can be deleted from Intelligent Shipper.

1. To delete a customer account, open the Edit Customer screen for that customer and select the 'Delete' button.

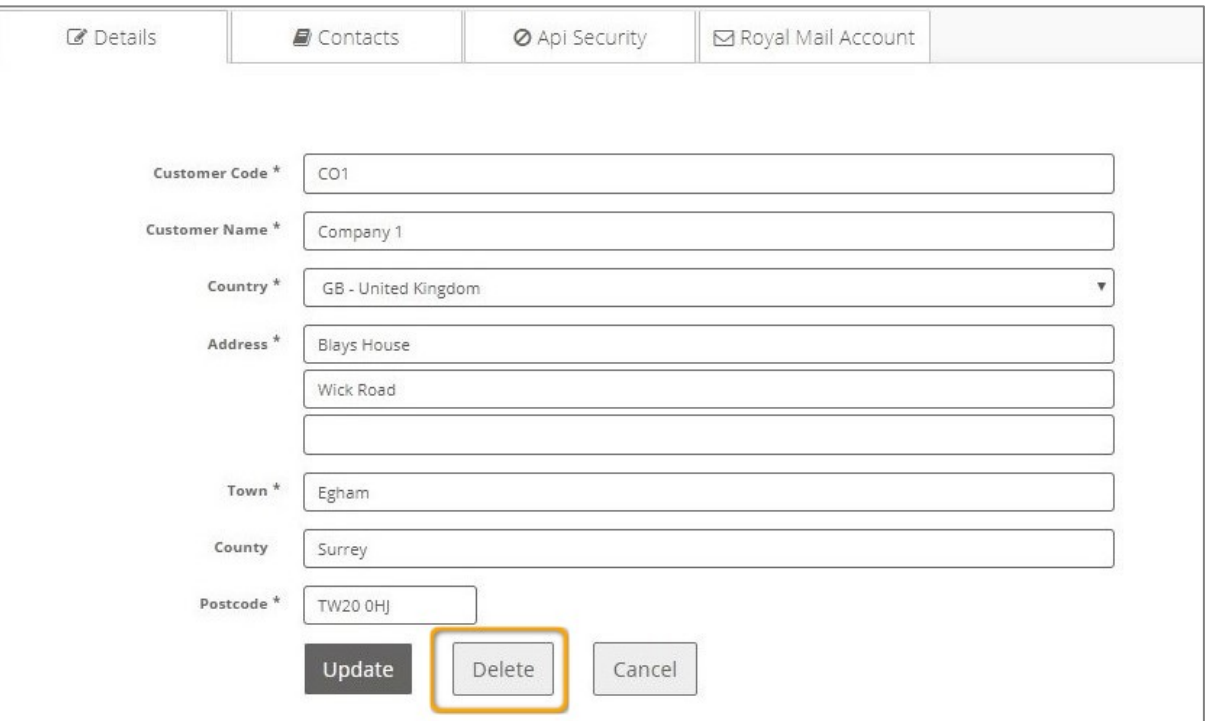

*Figure 22: Customer screen Delete button*

<span id="page-15-1"></span>2. You will be prompted to confirm whether you want to delete the customer account.

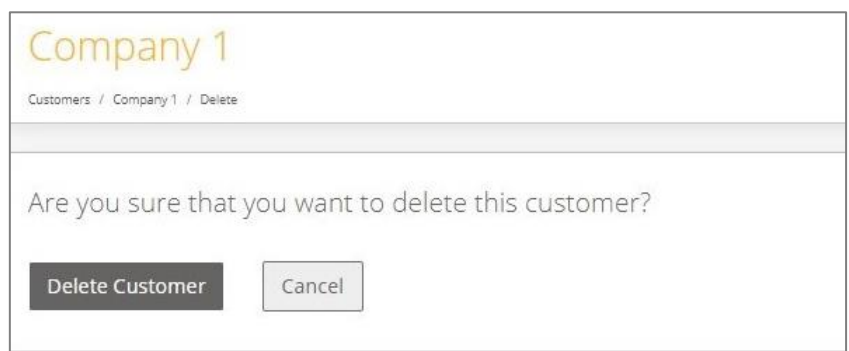

*Figure 23: Delete customer account confirmation message*

- <span id="page-15-2"></span>3. To continue and delete the account, select the 'Delete Customer' button. This will remove the customer account from the system.
- 4. If the 'Cancel' button is selected, the message will be dismissed and the customer account will not be deleted.

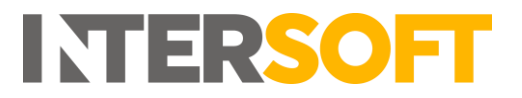

## <span id="page-16-0"></span>**7 Appendix 1 – Glossary**

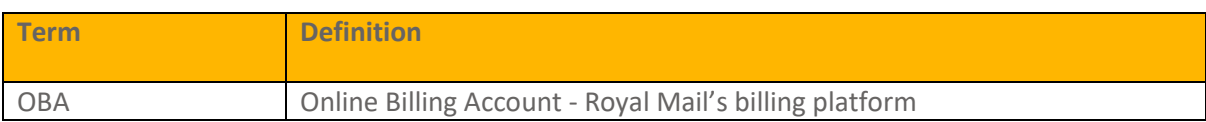